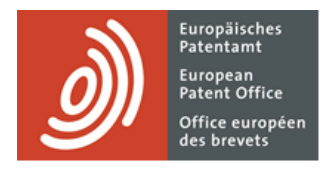

# **MyEPO Portfolio**

Guide fonctionnel MyEPO Portfolio : espace partagé

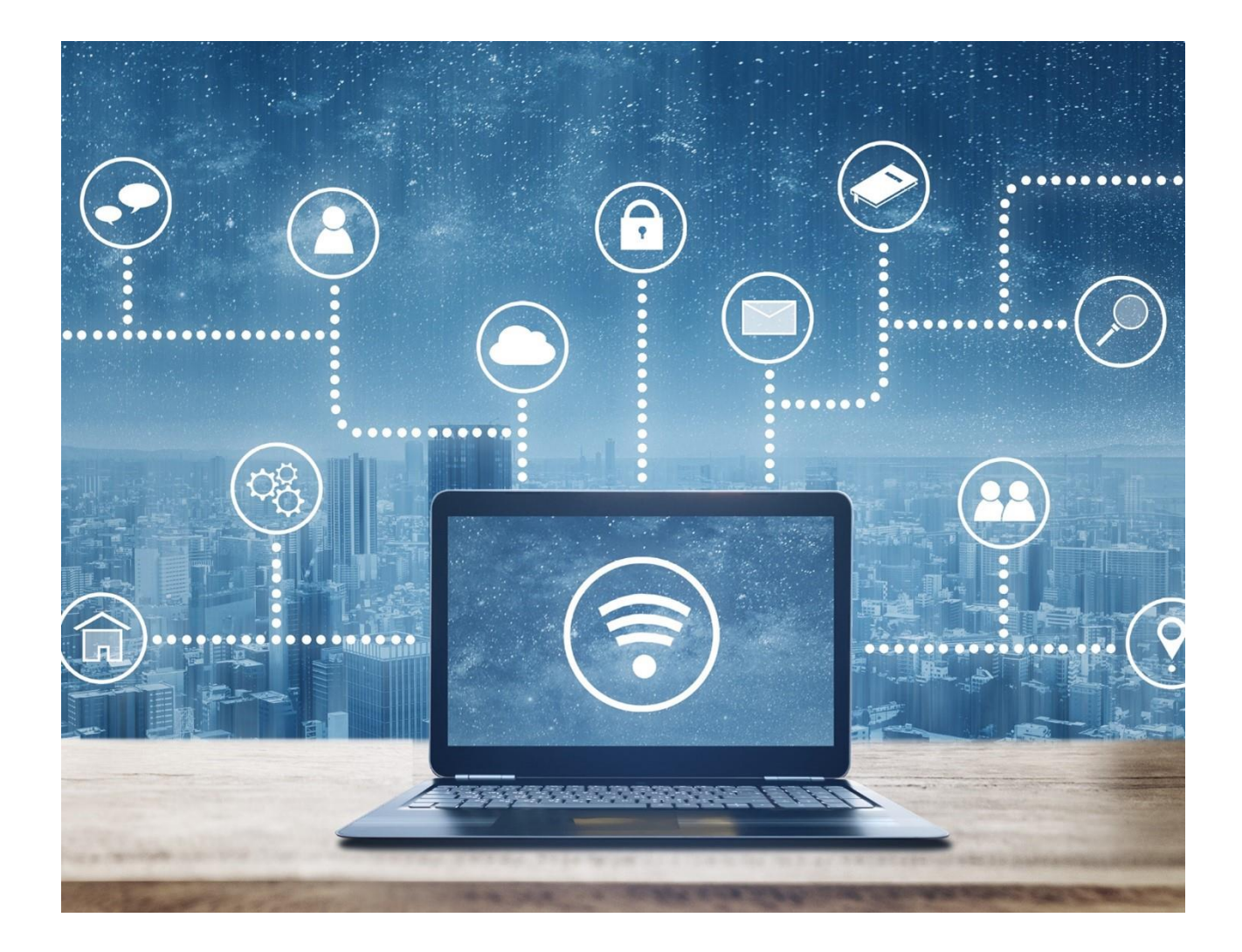

# **Sommaire**

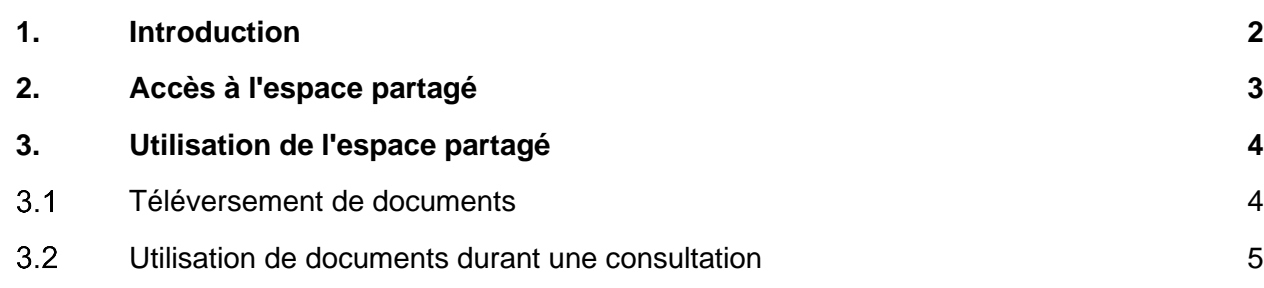

# <span id="page-1-0"></span>**1. Introduction**

Les procédures européennes (EP, UP et Euro-PCT) soulèvent inévitablement des questions concernant la substance de documents liés à la demande tels que les revendications, les descriptions, etc.

La [directive CBE C-VII, 2](https://www.epo.org/fr/legal/guidelines-epc/2024/c_vii_2_1.html) prévoit l'organisation entre le demandeur et l'examinateur de consultations informelles susceptibles de contribuer à clarifier ces questions.

Ces consultations se tiennent de préférence par visioconférence, ce qui permet, si nécessaire, la présentation de documents, la participation d'autres personnes et la vérification de l'identité du ou des participants.

L'**Espace partagé** dans MyEPO Portfolio permet aux demandeurs et aux examinateurs de téléverser des documents et de débattre de manière informelle d'éventuelles modifications au cours d'une consultation avant de procéder conjointement à ces modifications.

Les participants à une consultation informelle peuvent consulter, modifier et annoter ensemble des documents en temps réel, ce qui facilite l'échange de suggestions, de commentaires et de clarifications concernant des éléments spécifiques du texte. Le "suivi des modifications", activé par défaut, met en évidence les modifications apportées au document et précise leur auteur et leur horodatage. Une fonction de messagerie instantanée est également disponible. Les consultations informelles garantissent par conséquent une plus grande efficacité et des résultats d'une plus grande qualité.

Comme dans le cas de toute autre consultation, un procès-verbal résume les principaux éléments. Si cela est pertinent du point de vue des conclusions d'une consultation, les documents modifiés au cours de la consultation peuvent être téléchargés et joints au procès-verbal de la conversation ou à la réponse à la notification de l'OEB.

Veuillez noter que des documents téléversés dans l'espace partagé, ainsi que tout document qui y est modifié, ne seront pas considérés comme ayant été déposés auprès de l'OEB ou comme ayant fait l'objet d'une notification de l'OEB, et qu'ils ne seront pas versés au dossier numérique de la demande. Tout nouveau document ou toute modification découlant d'une consultation informelle devra être déposé par les moyens usuels.

Le présent guide fonctionnel explique comment utiliser l'espace partagé. Vous trouverez des informations complètes concernant le cadre juridique et procédural régissant la conduite de consultations informelles au moyen de l'espace partagé dans la [directive CBE C-VII, 2.](https://www.epo.org/fr/legal/guidelines-epc/2024/c_vii_2_1.html)

Nous avons également publié des [foires aux questions \(FAQ\).](https://www.epo.org/fr/service-support/faq/services-myepo/myepo-portfolio/espace-partage) Par ailleurs, vous pouvez à tout moment nous contacter à l'adresse [support@epo.org](mailto:support@epo.org) ou contacter votre responsable de grands comptes en cas d'incertitude.

# <span id="page-2-0"></span>**2. Accès à l'espace partagé**

L'espace partagé associé à une demande de brevet spécifique se trouve dans l'écran d'informations relatives à une demande de MyEPO Portfolio, auquel vous accédez en cliquant sur le numéro de la demande dans l'espace **Demandes et brevets**.

Il est accessible uniquement aux membres d'une société qui ont été autorisés par l'administrateur de la société à accéder au portefeuille de demandes concerné. En cas d'incertitude quant à votre droit d'accès, veuillez contacter l'administrateur de votre société.

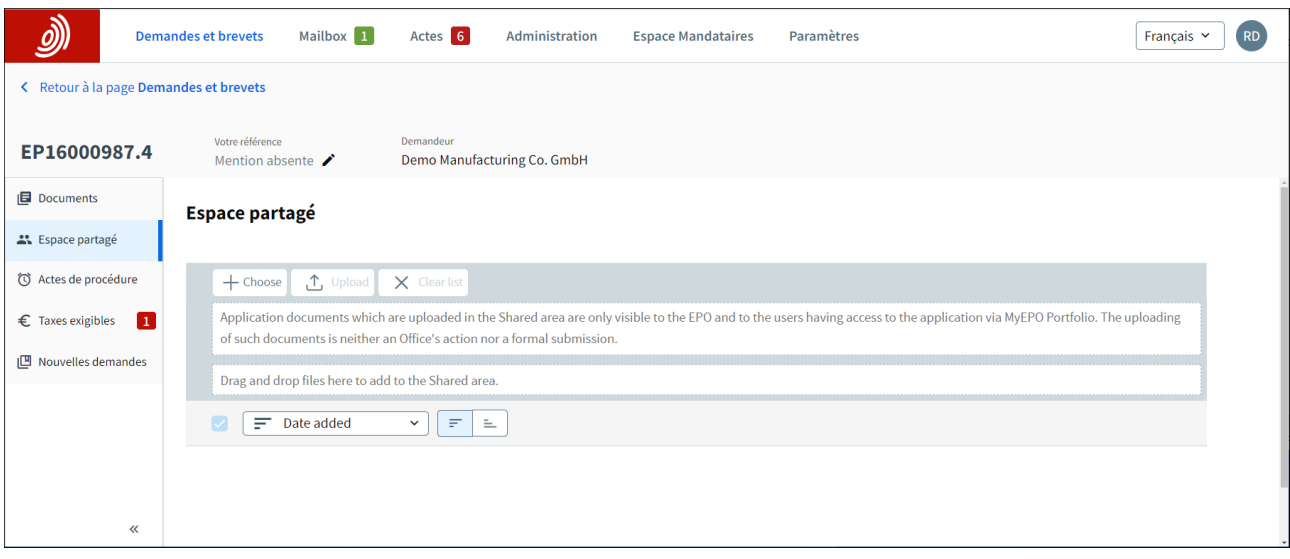

# <span id="page-3-0"></span>**3. Utilisation de l'espace partagé**

Chacune des demandes figurant dans votre portefeuille dispose de son propre espace partagé.

Tout utilisateur ayant accès à la demande peut téléverser des documents dans l'espace partagé en vue d'en débattre au cours d'une consultation informelle avec l'OEB. Les examinateurs de l'OEB peuvent également téléverser des documents à cette fin.

Au cours de la consultation, tous les participants à la visioconférence ayant accès à l'espace partagé peuvent ouvrir, modifier et annoter un document simultanément, et ils peuvent consulter les commentaires et les modifications des autres participants.

Comme dans le cas de toute autre consultation, un procès-verbal résume les principaux éléments. Si cela est pertinent du point de vue des conclusions d'une consultation, les documents modifiés au cours de la consultation peuvent être téléchargés et joints au procès-verbal de la conversation ou à la réponse à la notification de l'OEB.

Veuillez noter que des documents téléversés dans l'espace partagé, ainsi que tout document qui y est modifié, ne seront pas considérés comme ayant été déposés auprès de l'OEB ou comme ayant fait l'objet d'une notification de l'OEB, et qu'ils ne seront pas versés au dossier numérique de la demande. Tout nouveau document ou toute modification découlant d'une consultation informelle devra être déposé par les moyens usuels.

Vous trouverez des informations complètes concernant le cadre juridique et procédural régissant la conduite de consultations informelles au moyen de l'espace partagé dans la [directive CBE C-VII, 2.](https://www.epo.org/fr/legal/guidelines-epc/2024/c_vii_2_1.html)

#### <span id="page-3-1"></span> $3.1$ **Téléversement de documents**

Seuls des documents Microsoft Word (fichiers .docx) doivent être téléversés dans l'espace partagé. Des fichiers d'autres types peuvent être téléversés, mais leur modification collaborative dans l'espace partagé n'est pas prise en charge.

Deux méthodes permettent de sélectionner des documents pour le téléversement. Vous pouvez cliquer sur le bouton Choisir qui ouvre un menu explorateur Windows à partir duquel vous pouvez sélectionner les fichiers à téléverser. Vous pouvez également glisser-déposer des fichiers dans la zone indiquée.

Après avoir sélectionné les documents, cliquez sur Charger pour continuer.

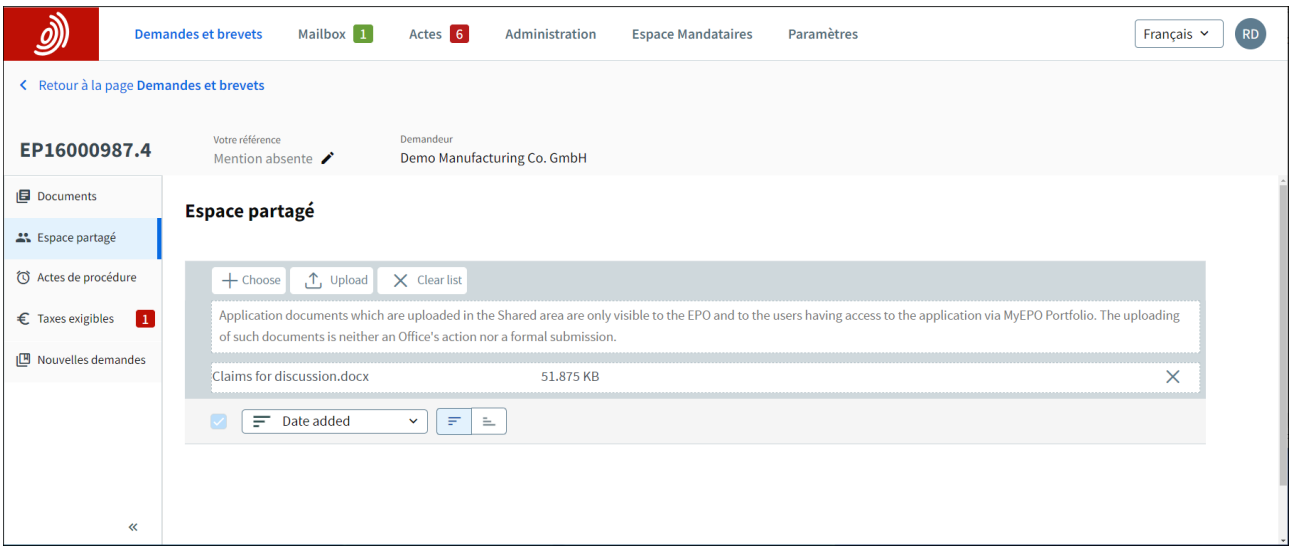

Les documents liés à des demandes qui sont téléversés dans l'espace partagé ne peuvent être consultés que par l'OEB et par les utilisateurs ayant accès, dans MyEPO Portfolio, au portefeuille de demandes concerné.

#### <span id="page-4-0"></span> $3.2$ **Utilisation de documents durant une consultation**

Lorsque vous cliquez sur un document dans l'espace partagé, un nouvel onglet de navigateur s'ouvre qui contient le document chargé dans un éditeur en ligne. Tous les participants à la consultation ayant accès à l'espace partagé peuvent utiliser le document simultanément, et ils peuvent voir ce que font les autres participants.

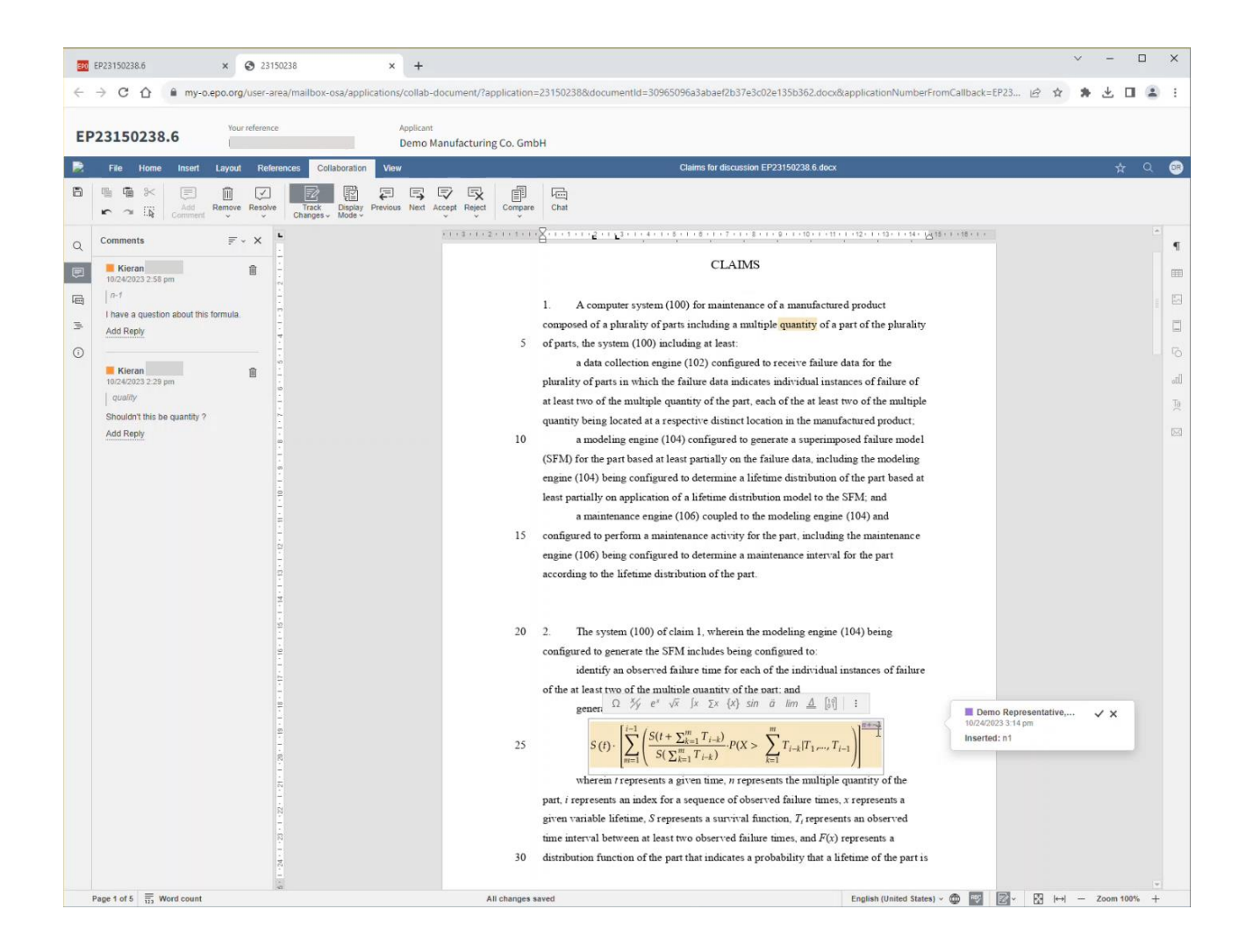

Voici quelques-unes des fonctions de "modification collaborative" disponibles dans l'espace partagé.

## **Enregistrement automatique**

L'utilisateur peut modifier le document et rédiger des commentaires concernant des sections spécifiques. Toutes les modifications sont toujours sauvegardées automatiquement et le message "All changes saved" s'affiche en bas de l'éditeur.

### **Consultation des modifications apportées par un autre utilisateur**

Un curseur d'une couleur différente apparaît dans le texte à l'endroit où un autre utilisateur effectue actuellement une modification. Le nom de l'autre utilisateur est visible.

### **Suivi et traçage**

Les utilisateurs peuvent activer la fonction de suivi et de traçage pour savoir quelles modifications ont été apportées au texte d'origine. Lorsque cette fonction est active, les modifications du texte sont soulignées et colorées, et le nom de l'utilisateur qui a effectué la modification apparaît, accompagné de l'horodatage.

Tous les utilisateurs peuvent accepter ou rejeter les modifications. Les modifications acceptées sont intégrées au texte, tandis que celles qui sont rejetées sont supprimées.

Les utilisateurs peuvent également examiner une par une les modifications suivies et passer de l'une à l'autre en utilisant le menu "Review" ou en cliquant sur les boutons de l'onglet Collaboration.

### **Commentaires**

Les utilisateurs peuvent ajouter concernant le texte des commentaires que tous ceux qui ont accès au document, y compris les agents de l'OEB, pourront consulter. Le nom de l'auteur du commentaire et l'horodatage s'affichent dans le commentaire. Il est possible de répondre aux commentaires par d'autres commentaires, de les modifier, de les supprimer ou de les clore, par exemple lorsque les participants ont convenu d'une ligne d'action.

Les commentaires peuvent être ajoutés en effectuant un clic droit ou en sélectionnant "Add Comment" dans l'onglet Collaboration.

Les utilisateurs peuvent passer d'un commentaire à l'autre en utilisant le menu Commentaires ou en cliquant sur le texte de chaque commentaire.

### **Messagerie instantanée**

Au cours de la consultation, les utilisateurs peuvent utiliser la fonction de messagerie instantanée pour converser pendant qu'ils modifient le document.